# Alibaba Cloud Application Real-Time Monitoring Service

**Application monitoring**

**Issue: 20190907**

MORE THAN JUST CLOUD | C- Alibaba Cloud

# <span id="page-1-0"></span>Legal disclaimer

**Alibaba Cloud reminds you to carefully read and fully understand the terms and conditions of this legal disclaimer before you read or use this document. If you have read or used this document, it shall be deemed as your total acceptance of this legal disclaimer.**

- **1. You shall download and obtain this document from the Alibaba Cloud website or other Alibaba Cloud-authorized channels, and use this document for your own legal business activities only. The content of this document is considered confidential information of Alibaba Cloud. You shall strictly abide by the confidentiality obligations. No part of this document shall be disclosed or provided to any third party for use without the prior written consent of Alibaba Cloud.**
- **2. No part of this document shall be excerpted, translated, reproduced, transmitted, or disseminated by any organization, company, or individual in any form or by any means without the prior written consent of Alibaba Cloud.**
- **3. The content of this document may be changed due to product version upgrades , adjustments, or other reasons. Alibaba Cloud reserves the right to modify the content of this document without notice and the updated versions of this document will be occasionally released through Alibaba Cloud-authorized channels. You shall pay attention to the version changes of this document as they occur and download and obtain the most up-to-date version of this document from Alibaba Cloud-authorized channels.**
- **4. This document serves only as a reference guide for your use of Alibaba Cloud products and services. Alibaba Cloud provides the document in the context that Alibaba Cloud products and services are provided on an "as is", "with all faults " and "as available" basis. Alibaba Cloud makes every effort to provide relevant operational guidance based on existing technologies. However, Alibaba Cloud hereby makes a clear statement that it in no way guarantees the accuracy, integrity , applicability, and reliability of the content of this document, either explicitly or implicitly. Alibaba Cloud shall not bear any liability for any errors or financial losses incurred by any organizations, companies, or individuals arising from their download, use, or trust in this document. Alibaba Cloud shall not, under any circumstances, bear responsibility for any indirect, consequential, exemplary, incidental, special, or punitive damages, including lost profits arising from the use**

**or trust in this document, even if Alibaba Cloud has been notified of the possibility of such a loss.**

- **5. By law, all the content of the Alibaba Cloud website, including but not limited to works, products, images, archives, information, materials, website architecture, website graphic layout, and webpage design, are intellectual property of Alibaba Cloud and/or its affiliates. This intellectual property includes, but is not limited to, trademark rights, patent rights, copyrights, and trade secrets. No part of the Alibaba Cloud website, product programs, or content shall be used, modified , reproduced, publicly transmitted, changed, disseminated, distributed, or published without the prior written consent of Alibaba Cloud and/or its affiliates . The names owned by Alibaba Cloud shall not be used, published, or reproduced for marketing, advertising, promotion, or other purposes without the prior written consent of Alibaba Cloud. The names owned by Alibaba Cloud include, but are not limited to, "Alibaba Cloud", "Aliyun", "HiChina", and other brands of Alibaba Cloud and/or its affiliates, which appear separately or in combination, as well as the auxiliary signs and patterns of the preceding brands, or anything similar to the company names, trade names, trademarks, product or service names, domain names, patterns, logos, marks, signs, or special descriptions that third parties identify as Alibaba Cloud and/or its affiliates).**
- **6. Please contact Alibaba Cloud directly if you discover any errors in this document.**

# <span id="page-4-0"></span>Generic conventions

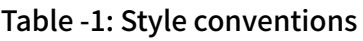

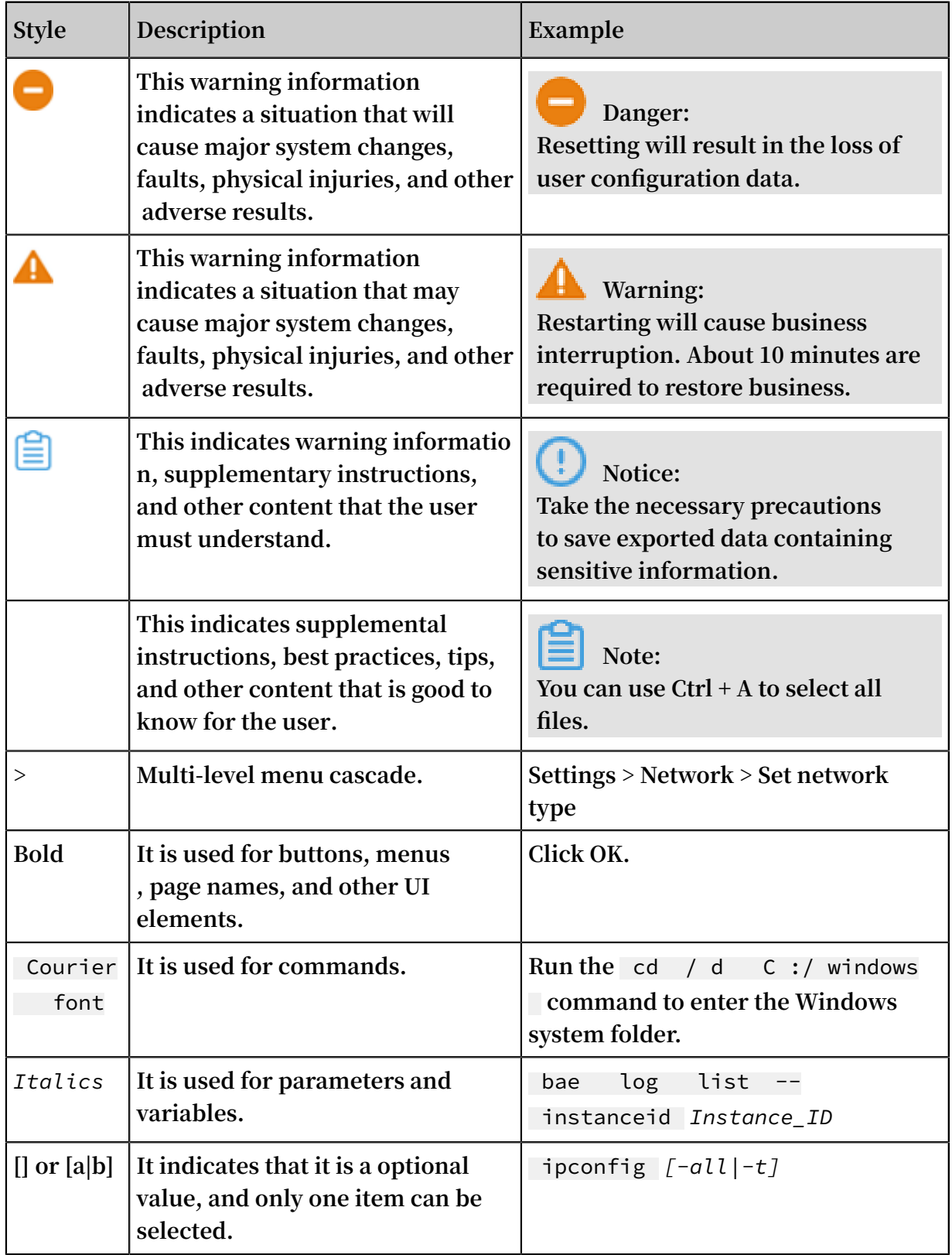

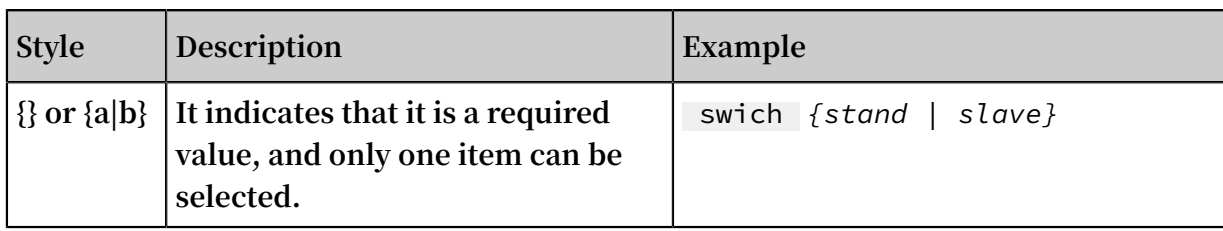

## **Contents**

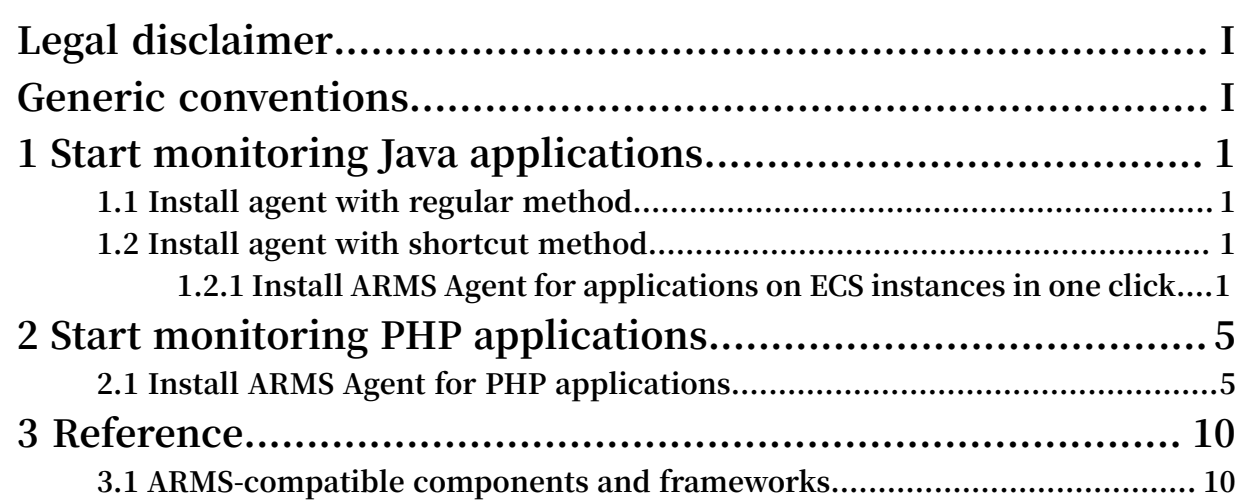

# <span id="page-8-0"></span>1 Start monitoring Java applications

## <span id="page-8-1"></span>1.1 Install agent with regular method

## <span id="page-8-2"></span>1.2 Install agent with shortcut method

#### <span id="page-8-3"></span>1.2.1 Install ARMS Agent for applications on ECS instances in one click

**You can use ARMS to monitor the topology, API requests, abnormal and slow transactions, and SQL analysis of applications on ECS instances. This topic describes how to access applications on ECS instances with one click in the ARMS console.**

Prerequisites

**• You have [purchased](https://ecs-buy.aliyun.com/) an ECS instance and deployed an application in the target region.**

#### Procedure

- **1. Log on to the ARMS [console](https://arms-intl.console.aliyun.com/#/home). In the left-side navigation pane, choose Application Monitoring > Applications.**
- **2. On the Applications page that appears, click Create Application in the upper-right corner.**
- **3. On the Create Application page that appears, click the Batch Install for ECS tab. When ARMS accesses the ECS instance for the first time, you need to grant ARMS the permission to access the ECS instance. Perform the following steps with the primary account:**
	- **a. In the dialog box that appears, click Go to RAM to Authorize.**
	- **b. On the Cloud Resource Access Authorization page, select AliyunARMSAccessingECSRole and then click Confirm Authorization Policy.**
	- **c. On the Sync ECS page, click Close.**

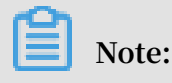

**If you want to access ECS applications through a custom monitoring job, synchronize the ECS instance according to [Manage](https://www.alibabacloud.com/help/doc-detail/42906.htm) ECS Data Source.**

**After performing authorization, go to the Batch Install for ECS tab page. All ECS instances under this primary account are displayed on the ECS Batch Install tab page.**

**4. On the Batch Install for ECS tab page, locate the row that contains the target ECS instance, and click Install Probe in the Actions column. In the Note dialog box that appears, click OK.**

**After ARMS Agent is installed on the ECS instance, ARMS Agent obtains all the processes that run on the ECS instance and displays the processes in the process list below the target ECS instance.**

## **Note:**

**If processes that run on the ECS instance are incorrect after ARMS Agent is installed, click - and then + at the left of the ECS instance to refresh the page. If ARMS Agent cannot be installed, see [FAQ](#page-10-0) for the solution.**

**5. After ARMS Agent is installed, in the following dialog box, locate the row that contains the target process, edit the application name, and then click Start Application Monitoring in the Actions column.**

## **Note:**

**When the application names of multiple processes are the same, they appear as multiple instances under the same application monitoring job.**

**After one minute, if your application is displayed in the application list and has data reported, your application has been connected to ARMS.**

#### Uninstall ARMS Agent

**When you no longer need to monitor applications on an ECS instance, you can uninstall ARMS Agent from the ECS instance. After ARMS Agent is uninstalled, ARMS stops monitoring all the processes of the ECS instance. You can uninstall ARMS Agent as follows:**

**1. On the ECS instance in which ARMS Agent is installed, run the** jps - l **command to view all the processes. In the results returned, locate** com . alibaba . mw . arms . apm . supervisor . daemon . Daemon **and view the process**

**number.**

**In this example, the process number is 62857.**

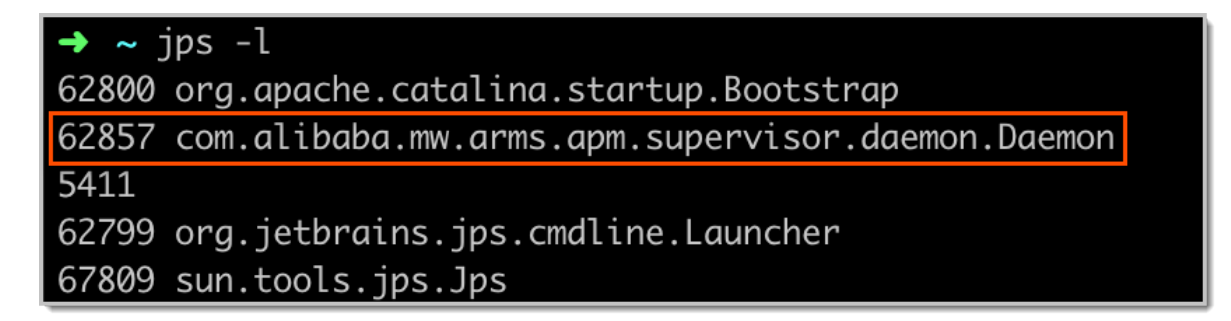

**2. Run the command** kill - 9 process number **, for example,** kill - 9

62857 **.**

**3. Restart your application.**

<span id="page-10-0"></span>FAQ

**What should I do when ARMS Agent cannot be installed?**

**1. Make sure that your ECS instance can access the ARMS Agent download link in the region of your instance.**

```
Make sure that your ECS instance can access the
Internet and download ARMS Agent on the One - click
Access to Java Applicatio ns page .
# China ( Hangzhou )
http :// arms - apm - hangzhou . oss - cn - hangzhou . aliyuncs .
com / install . sh
# China ( Shanghai )
 http :// arms - apm - shanghai . oss - cn - shanghai . aliyuncs .
com / install . sh
# China ( Qingdao )
 http :// arms - apm - qingdao . oss - cn - qingdao . aliyuncs . com
/ install . sh
# China ( Beijing )
 http :// arms - apm - beijing . oss - cn - beijing . aliyuncs . com
/ install . sh
# China ( Shenzhen )
 http :// arms - apm - shenzhen . oss - cn - shenzhen . aliyuncs .
com / install . sh
# Singapore
 http :// arms - apm - ap - southeast . oss - ap - southeast - 1 .
 aliyuncs . com / cloud_ap - southeast - 1 / install . sh
```
**2. Make sure that your ECS instance can access the ARMS console.**

# Mainland China https :// arms . console . aliyun . com /

```
# Singapore
https :// arms - ap - southeast - 1 . console . aliyun . com
```
- **3. Log on to the ECS [console](https://ecs.console.aliyun.com/#/home) and check the following items.**
	- **a. In the left-side navigation pane, choose Cloud Assistant.**
	- **b. On the Cloud Assistant page that appears, enter the command** InstallJav aAgent **in the search box.**

## **Note:**

**If no result is returned, contact Customer Services of ARMS.**

**c. In the Tasks section, enter the ID of the command** InstallJav aAgent **in the search box. In the result that is returned, locate the row that contains the target record and click View Results in the Actions column to check whether the** InstallJav aAgent **command has run. If it has failed to run, troubleshoot the problem according to the execution result details. If the problem is caused because the ECS disk is full or ARMS Java Agent is not installed, you can clear the disk or install ARMS Java Agent to solve the problem. If you cannot solve the problem by yourself, send the detailed execution results to ARMS Customer Services.**

#### References

**• Install ARMS Agent for applications on ECS instances with one click**

# <span id="page-12-0"></span>2 Start monitoring PHP applications

### <span id="page-12-1"></span>2.1 Install ARMS Agent for PHP applications

**This topic describes how to connect PHP applications to ARMS.**

**Prerequisites** 

**• Ports 8442, 8443, and 8883 in the security group of your machine have opened the inbound access permissions for TCP-based public networks. For more information about how to open the inbound access permissions of ECS instances, see #unique\_10.**

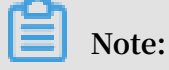

**In addition to applications on Alibaba Cloud ECS instances, applications on servers on the Internet can also access ARMS.**

**• Your third-party component or framework is listed in the ARMS-compatible components and frameworks.**

#### Connect ARMS PHP Agent

- **1. Log on to the ARMS [console](https://arms-intl.console.aliyun.com/#/home). In the left-side navigation pane, choose Application Monitoring > Applications.**
- **2. On the Applications page that appears, click Create Application in the upper-right corner.**
- **3. On the Create Application page that appears, select PHP in the Programming language section.**
- **4. Download ARMS PHP Agent by using either of the following methods. After ARMS PHP Agent is downloaded, click Next.**
	- **• Method 1: Manually download ARMS PHP Agent. Click Click to Download to download the latest .zip file.**
	- **• Method 2: Run the wget command to download the .zip file of ARMS PHP Agent of the corresponding region.**

```
# China ( Hangzhou )
wget " http :// arms - apm - hangzhou . oss - cn - hangzhou .
aliyuncs . com / arms - php - agent . zip " - O arms - php -
agent . zip
```

```
# China ( Shanghai )
wget " http :// arms - apm - shanghai . oss - cn - shanghai .
aliyuncs . \cos / arms - php - agent . zip " - 0 arms - php -
agent . zip
# China ( Qingdao )
 wget " http :// arms - apm - qingdao . oss - cn - qingdao .
 aliyuncs . com / arms - php - agent . zip " - O arms - php -
agent . zip
# China ( Beijing )
wget " http :// arms - apm - beijing . oss - cn - beijing .
aliyuncs . com / arms - php - agent . zip " - 0 arms - php -
agent . zip
# China ( Shenzhen )
 wget " http :// arms - apm - shenzhen . oss - cn - shenzhen .
 aliyuncs . com / arms - php - agent . zip " - O arms - php -
agent . zip
# Singapore
 wget " http :// arms - apm - ap - southeast . oss - ap - southeast
 - 1 . aliyuncs . com / cloud_ap - southeast - 1 / arms - php -
 agent . zip " - O arms - php - agent . zip
# AntCloud environmen t
 wget " http :// arms - apm - hangzhou . oss - cn - hangzhou .
 aliyuncs . com / finance / arms - php - agent . zip " - O arms -
php - agent . zip
```
- **5. On the Install Probe page, view and save the LicenseKey.**
- **6. Switch to the directory of the installation package, and decompress the ARMS PHP Agent package to any working directory.**

```
unzip arms - php - agent . zip /{ user . workspace }/
```
**Note:**

**"{user.workspace}" is an example path. Replace it as needed.**

- **7. Install and configure ARMS PHP Agent by using either of the following methods:**
	- **• Run the following command to install ARMS PHP Agent automatically:**

#### **Note:**

**Replace** < licenseKey > **with the actual LicenseKey and replace PHP-Demo with the name of your application. Application names in Chinese are not currently supported.**

```
cd arms - php - agent
./ install . sh < licenseKey > PHP - Demo
```
- **• Manually install ARMS PHP Agent.**
	- **a. Switch to the directory where the ARMS PHP Agent package is decompressed.**

```
cd arms - php - agent
```
**b. Modify configuration items in the arms-agent.conf file.**

#### **Note:**

- **- Replace** < licenseKey > **with the actual LicenseKey.**
- **- Replace PHP-Demo with the name of your application. Application names in Chinese are not supported currently.**
- **- Replace** < arms php agent > **with the absolute path of the plugins directory of arms-php-agent after the package is decompressed.**

```
LicenseKey =< licenseKey >
AppName = PHP - DemoPluginRoot Dir =< arms - php - agent >
```
**c. Run the following command to obtain the PHP extension installation directory:**

```
php - i | grep ^ extension_ dir
```
**For example, if the following information is returned, the installation directory is** / usr / lib / php / extensions / no - debug - non - zts - 20160303 **:**

```
extension_ dir => / usr / lib / php / extensions / no
- debug - non - zts - 20160303 => / usr / lib / php /
extensions / no - debug - non - zts - 20160303
```
**d. Copy arms.so and paste it to the preceding directory.**

sudo cp arms  $\sqrt{25}$  so  $\leq$  php extens ion dir  $\geq$ 

**e. Run the following command to add a dynamic connection library path:**

```
sudo vi / etc / sysctl . conf .
```
**f. Add a line to the end of the file.**

```
\langle php - agent - dir \rangle lib
```

```
Note:
```
< php - agent - dir > **is the absolute path after the ARMS PHP Agent package is decompressed.**

**g. Run the following command to load the dynamic connection library:**

sudo ldconfig

**8. Set php.ini. Add the following information to the end of the file.**

#### **Note:**

**Replace** < php\_extens ion\_dir > **with the preceding PHP extension installation directory, which is** / usr / lib64 / xxx **by default. Replace** < php - agent dir > **with the absolute path of the ARMS PHP Agent directory after the ARMS PHP Agent package is decompressed. If you run a script to automatically install ARMS PHP Agent, replace the preceding variables as prompted.**

```
[ arms ]
extension \leq php_extens ion_dir >/ arms . so
arms . trace_exce ption = true
arms . config_ful l_name =/< php - agent - dir >/ arms - agent .
conf
```
**9. Restart your PHP application.**

**After one minute, if your application is displayed in the application list and has data reported, your application has been connected to ARMS.**

#### Uninstall ARMS PHP Agent

**If you no longer need to use ARMS Agent to collect data, perform the following steps to uninstall it.**

**1. Delete the following four lines from php.ini:**

```
[ arms ] 
extension =< php_extens ion_dir >/ arms . so
arms . trace_exce ption = true
arms . config_ful l_name =/< php - agent - dir >/ arms - agent .
conf
```
**2. Restart your PHP application.**

# <span id="page-17-0"></span>3 Reference

## <span id="page-17-1"></span>3.1 ARMS-compatible components and frameworks

**ARMS supports access from Java and PHP applications. This topic lists the third-party components and frameworks of Java and PHP applications that ARMS supports.**

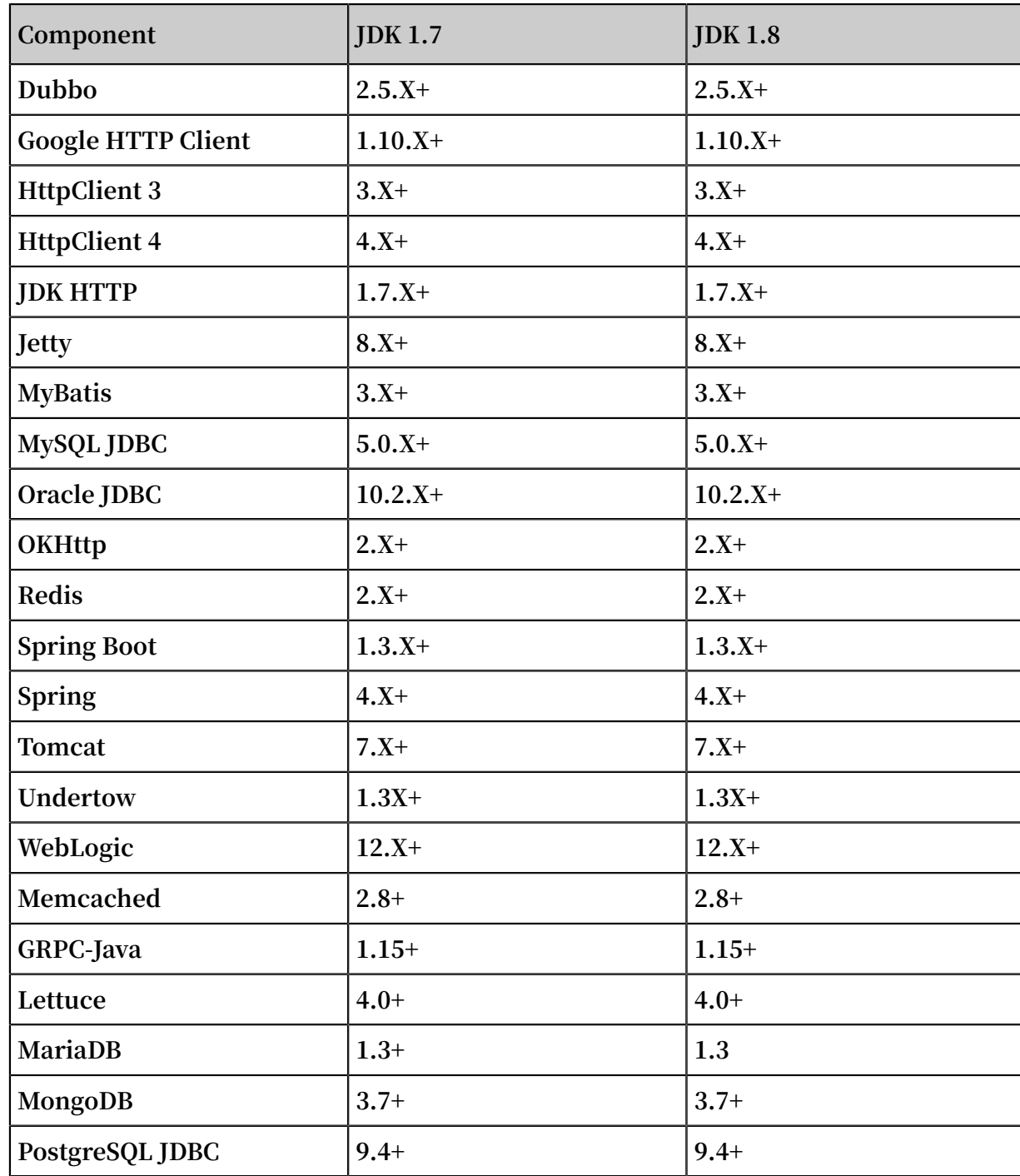

Java components and frameworks supported

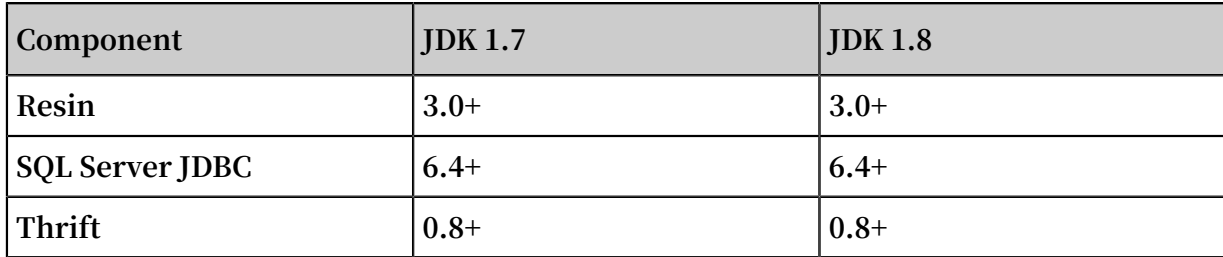

**Components and frameworks not listed in the preceding list**

**If your development framework is not listed in the preceding list of Java components and frameworks supported by ARMS, you can configure a general filter to collect data . The procedure is as follows:**

**1. Introduce arms-sdk-1.7.0.jar to the program.**

```
< dependency >
< groupId > com . alibaba . arms . apm </ groupId >
< artifactId > arms - sdk </ artifactId >
\langle version \rangle 1 . 7 . 0 \langle version \rangle</ dependency >
```
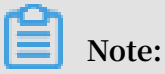

**If you cannot obtain the pom.xml file, download [arms-sdk-1.7.0-SNAPSHOT.jar.](https://arms-public.oss-cn-shanghai.aliyuncs.com/arms-sdk/arms-sdk-1.7.0-SNAPSHOT.jar)**

**2. In web.xml, configure a filter for ARMS.**

```
< filter >
 < filter - name > EagleEyeFi lter </ filter - name >
 < filter - class > com . alibaba . arms . filter . EagleEyeFi lter
</ filter - class >
</ filter >
< filter - mapping >
 < filter - name > EagleEyeFi lter </ filter - name >
\langle url - pattern >/*\langle url - pattern >
</ filter - mapping >
```
- **3. Install ARMS Agent for your Java application.**
- **4. After making the configuration, restart your application to make the configuration take effect.**

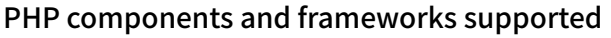

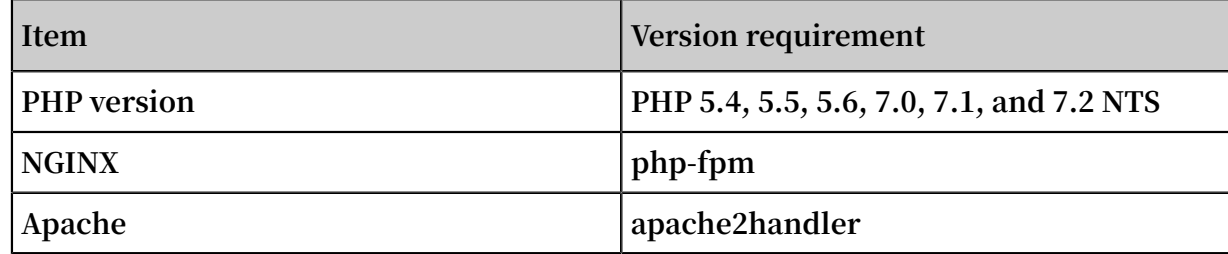

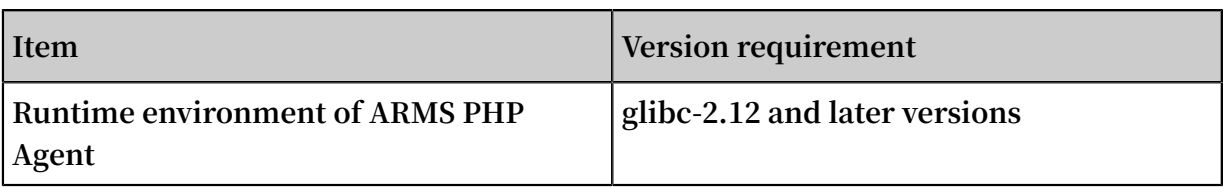